# **Бордюр по периметру**

В новых коллекциях плитки всё чаще и чаще появляются декоративные элементы, которыми можно отделять одну область уложенной плитки от другой, например, таким образом:

Бордюр может быть создан только относительно уже созданной **[врезки](https://www.3d.kerama-marazzi.com/doku.php?id=putting:врезка)** или **[зеркала](https://www.3d.kerama-marazzi.com/doku.php?id=object:зеркало)**.

## **Контурный внутрь**

### **Чтобы создать бордюр по контуру врезки внутрь:**

1. создайте [врезку](https://www.3d.kerama-marazzi.com/doku.php?id=putting:врезка);

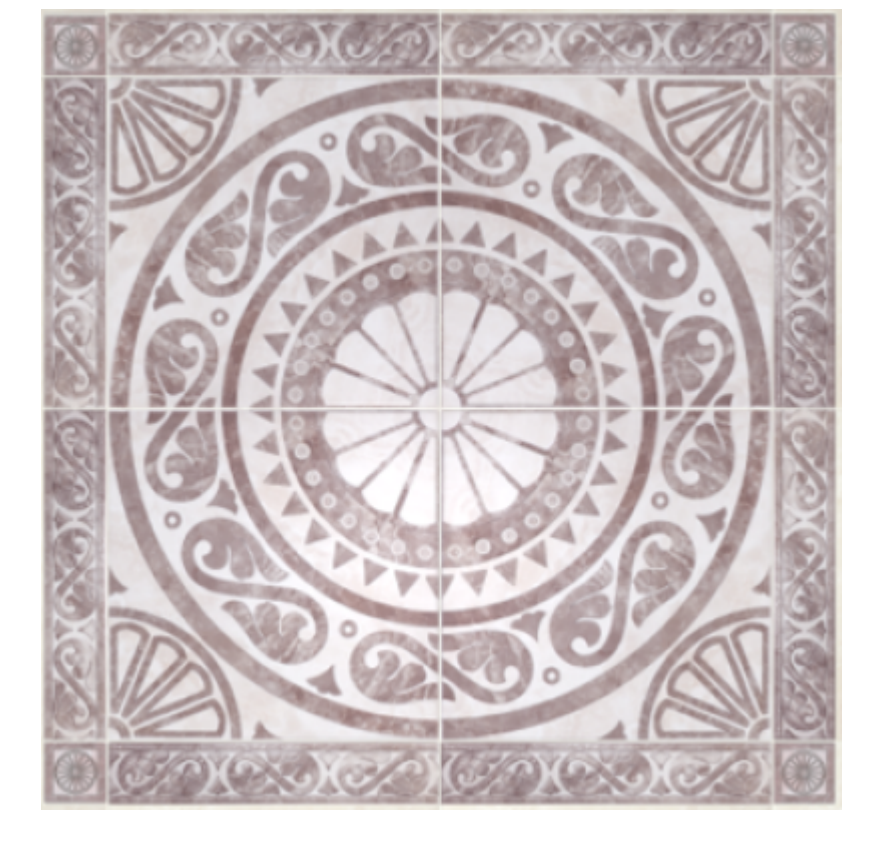

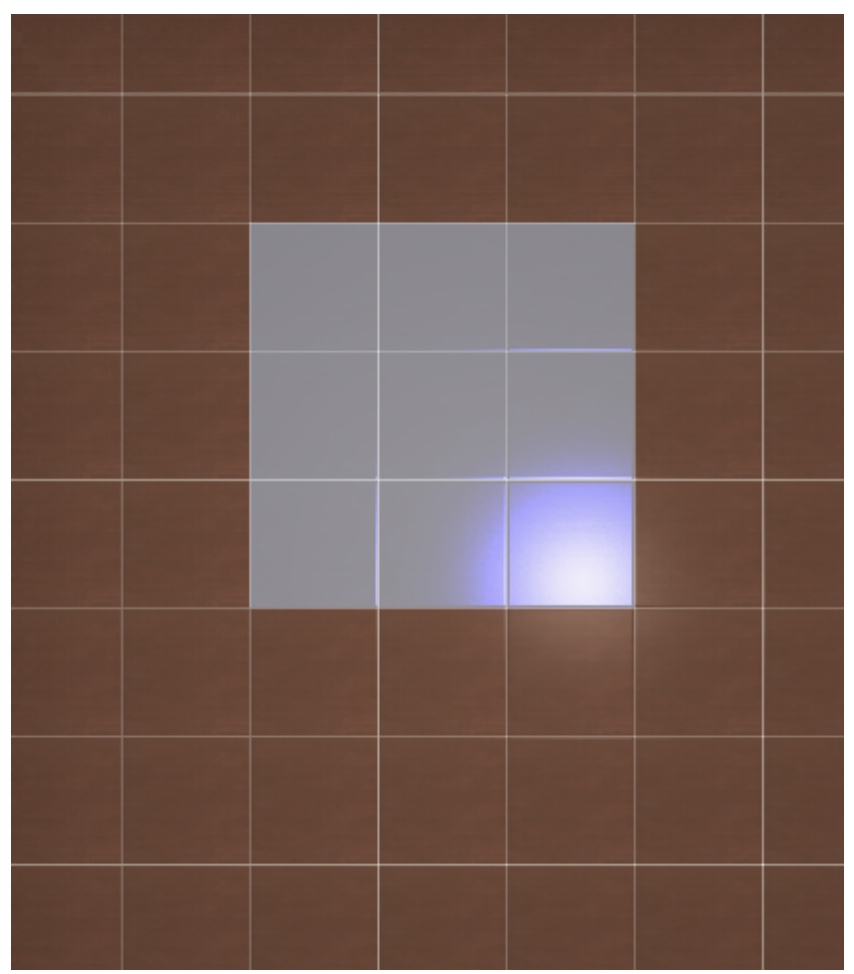

- 2. заполните врезку плиткой, выделите врезку;
- 3. выберите плитку в **Буфере укладки**, которой следует выложить бордюр, расположите её **горизонтально**:

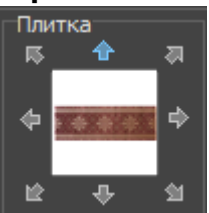

4. в Главном меню выберите «**Объекты**» → «**Бордюр**» → «**Контурный внутрь**»:

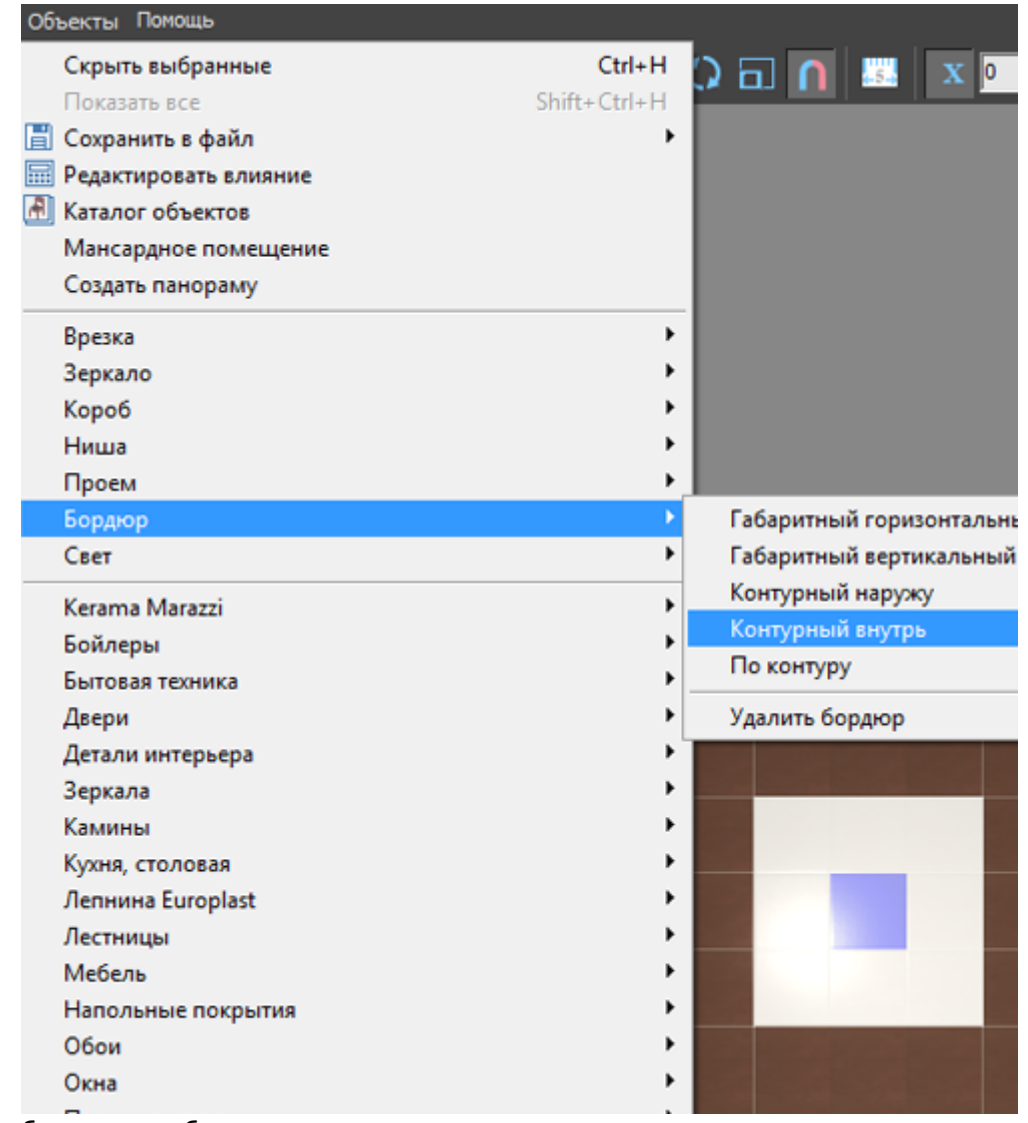

5. бордюр отобразится на поверхности:

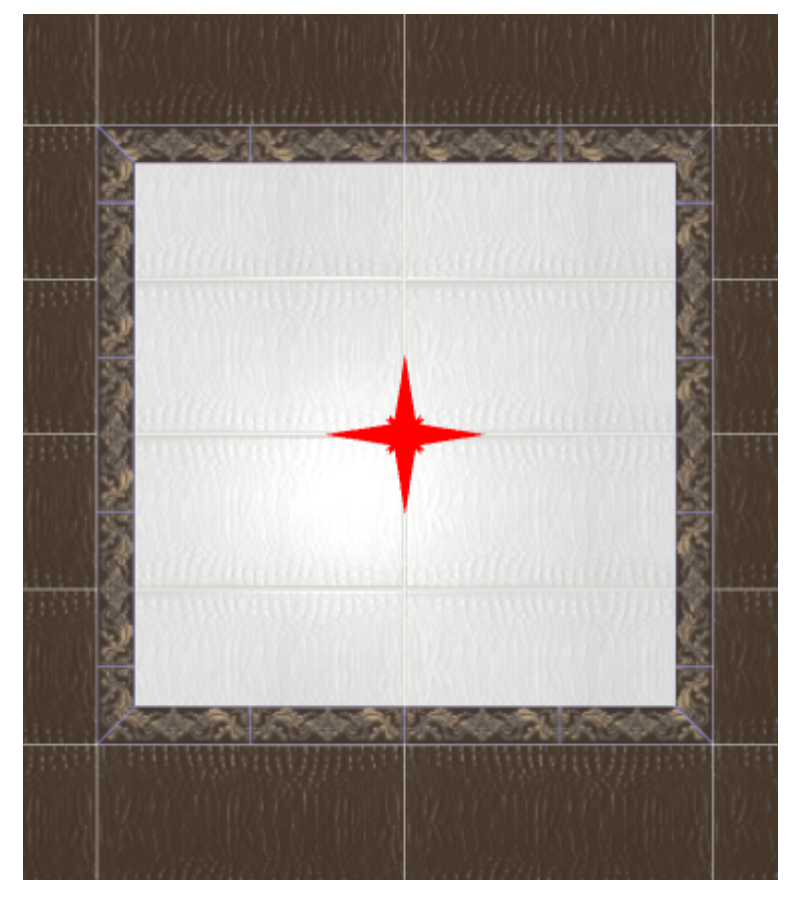

# **Контурный наружу**

#### **Чтобы создать бордюр по контуру врезки или зеркала наружу:**

1. создайте [врезку](https://www.3d.kerama-marazzi.com/doku.php?id=putting:врезка) или [прямоугольное зеркало;](https://www.3d.kerama-marazzi.com/doku.php?id=object:зеркало)

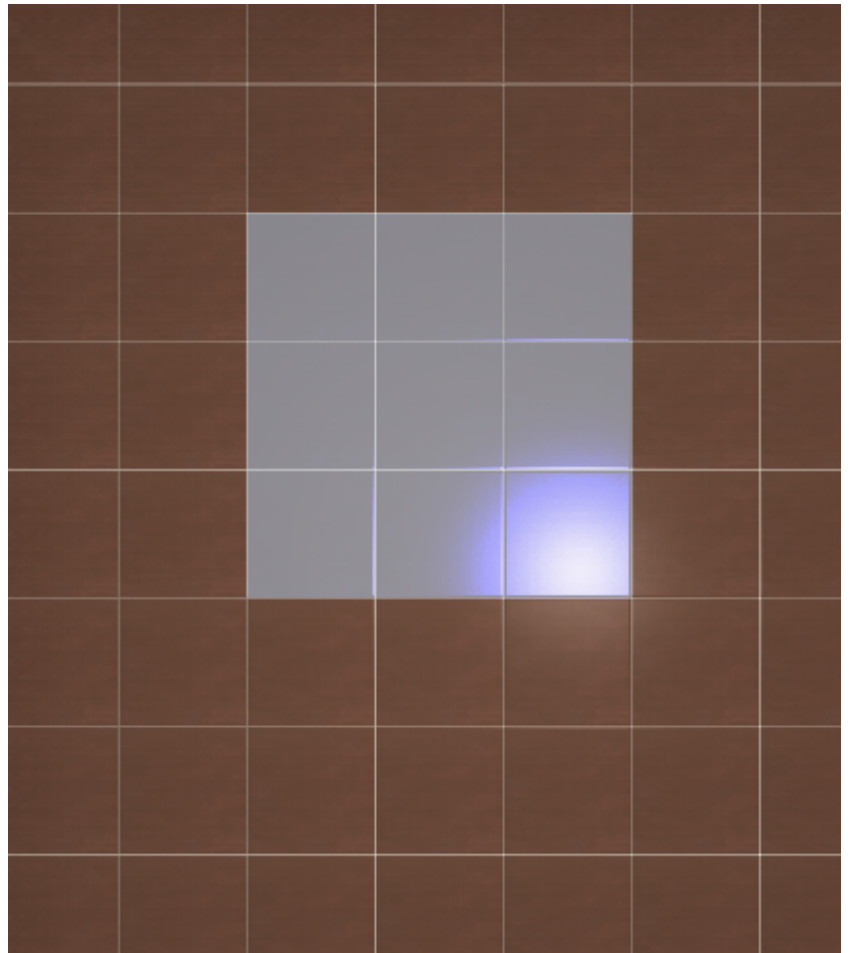

- 2. заполните врезку плиткой, выделите врезку;
- 3. выберите плитку в **Буфере укладки**, которой следует выложить бордюр, расположите её **горизонтально**:

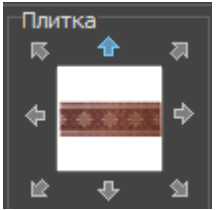

4. в Главном меню выберите «**Объекты**» → «**Бордюр**» → «**Контурный наружу**»:

putting:бордюр\_по\_периметру https://www.3d.kerama-marazzi.com/doku.php?id=putting:%D0%B1%D0%BE%D1%80%D0%B4%D1%8E%D1%80\_%D0%BF%D0%BE\_%D0%BF%D0%B5%D1%80%D0%B8%D0%BC%D0%B5%D1%82%D1%80%D1%83&rev=1401172129 2020/09/28 21:42 Объекты Помощь Скрыть выбранные  $Ctrl + H$ 同面  $\overline{\mathbf{x}}$   $\overline{\mathbf{0}}$ 躩 כ Shift+Ctrl+H Показать все **E Сохранить в файл** í. **A** Каталог объектов Мансардное помещение Создать панораму Врезка  $\blacktriangleright$ Зеркало í. Kopo6 Ниша ĥ. Проем  $\mathbf{r}$ Бордюр Габаритный горизонтальный  $\blacktriangleright$ Свет Габаритный вертикальный Контурный наружу  $\blacktriangleright$ Kerama Marazzi Контурный внутрь Бойлеры  $\lambda$ По контуру Бытовая техника ï Двери  $\blacktriangleright$ Удалить бордюр Детали интерьера  $\overline{\phantom{a}}$ Зеркала  $\blacktriangleright$ Камины  $\blacktriangleright$  $\mathbf{r}$ Кухня, столовая  $\blacktriangleright$ Лепнина Europlast Лестницы  $\blacktriangleright$ Мебель  $\lambda$ Напольные покрытия **b** Обои b Окна Пианино, рояль I **Dessexion is for** 

5. бордюр отобразится на поверхности:

Last update:

品 国 ヘ グ ン ×  $xr$ 

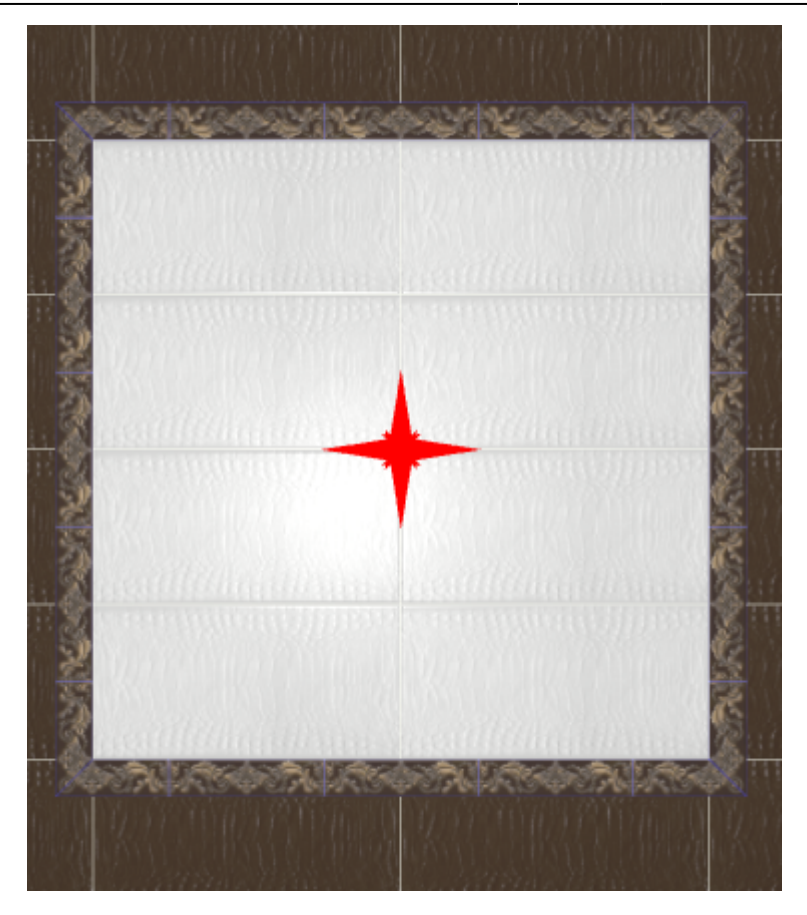

### **Добавление декора в бордюр**

В новых напольных коллекциях плитки всё чаще появляются декоративные элементы для напольного бордюра – маленькие прямоугольные плитки, располагающиеся по углам бордюра.

#### **Чтобы расположить декоры по углам бордюра:**

- 1. удостоверьтесь, что ширина бордюра совпадает со сторонами квадратного декора (например, размеры бордюра 300×110, значит декор должен быть 110×110);
- 2. создайте бордюр [«контурный наружу»](https://www.3d.kerama-marazzi.com/doku.php?id=putting:бордюр_по_периметру#контурный_наружу) как описано выше;
- 3. выделите любую из плиток бордюра;
- 4.

включите функцию «**Двигать ряд**» в Панели инструментов **и Двигать ряд** радки

5. подведите мышь к углу выделенной плитки так, чтобы сработала привязка, и пододвиньте плитку бордюра к краю внутренней плитки:

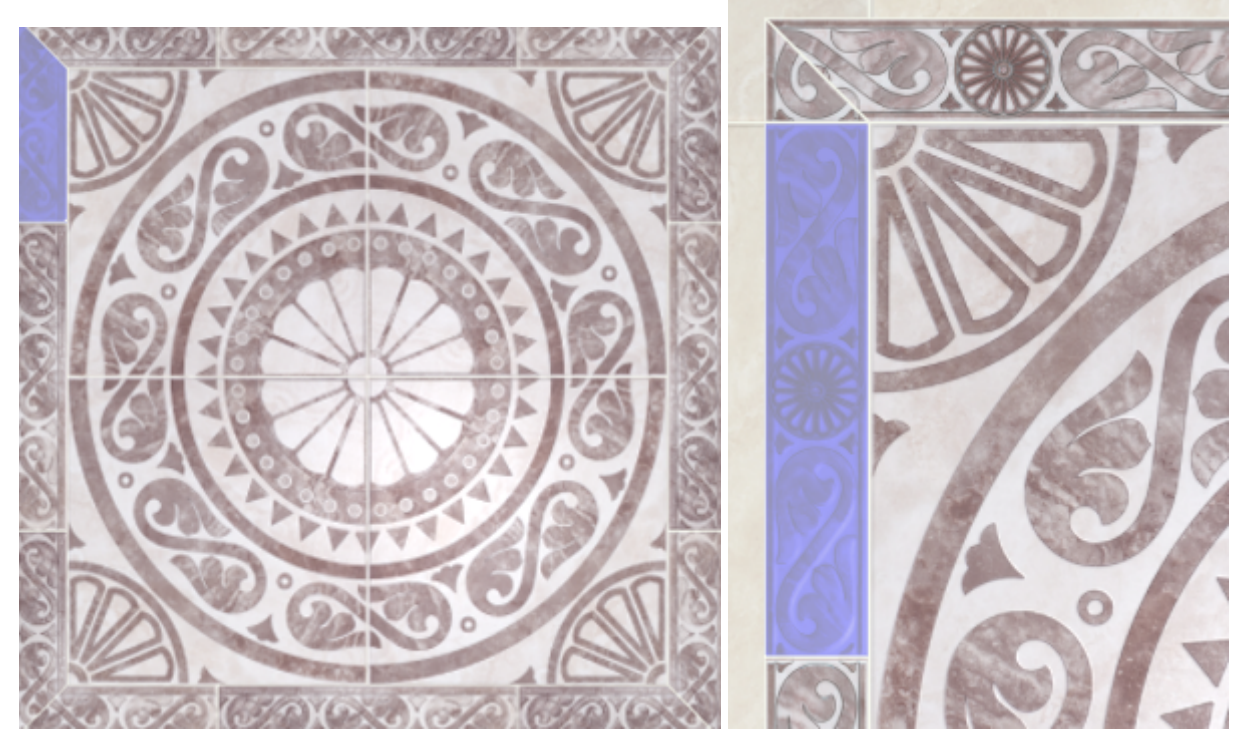

6. повторите операции **3, 4, 5** на оставшихся трёх сторонах бордюра; должна получиться следующая картина:

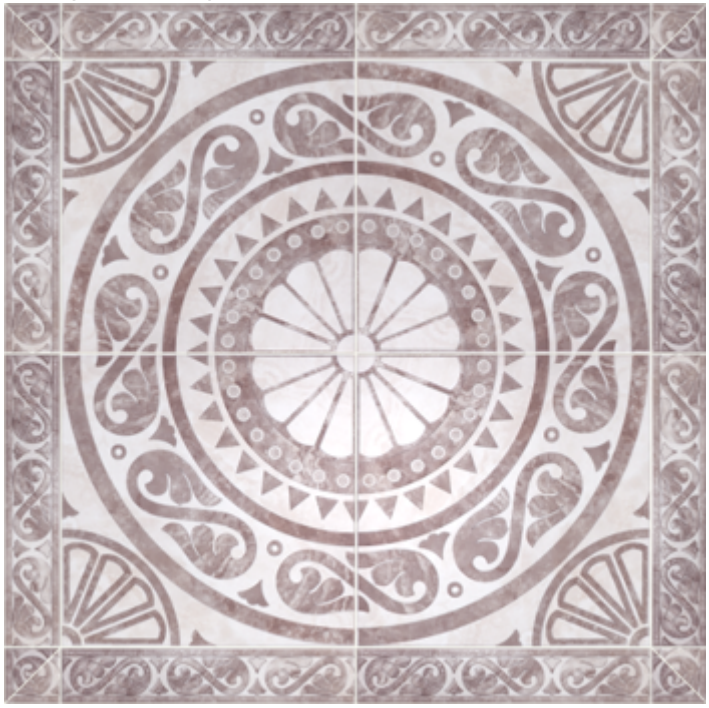

7. зажмите клавишу **Shift** на клавиатуре и выделите два уголка плиток как показано на рисунке:

21:42

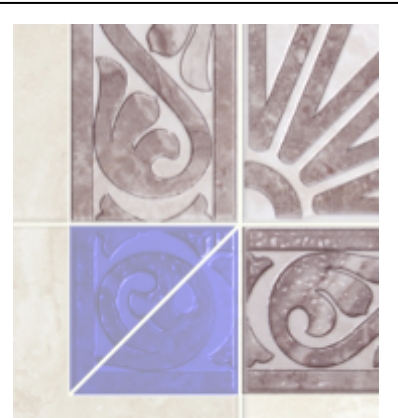

- 8. зайдите в Главном меню в «**Область**» → «**Преобразовать плитки в область**»;
- 9. повторите операцию на оставшихся трёх уголках, чтобы получилась следующая картина:

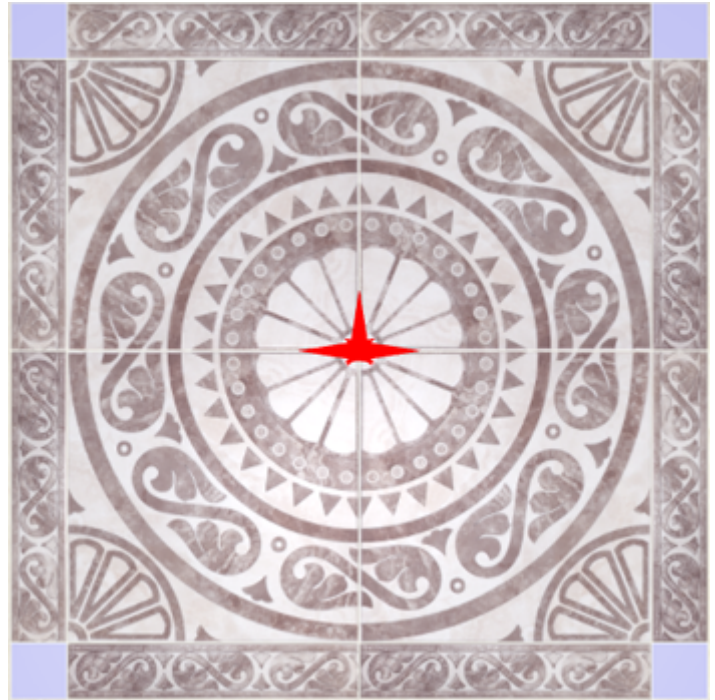

- 10. выберите в «**Буфере укладки**» плитку-декор;
- 11. зажмите клавишу **Shift** на клавиатуре и выделите все пустые квадраты, выберите

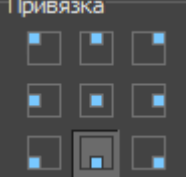

привязку «низ-лево» **и нашими**, нажмите «**Положить ряд**»;

12. результат:

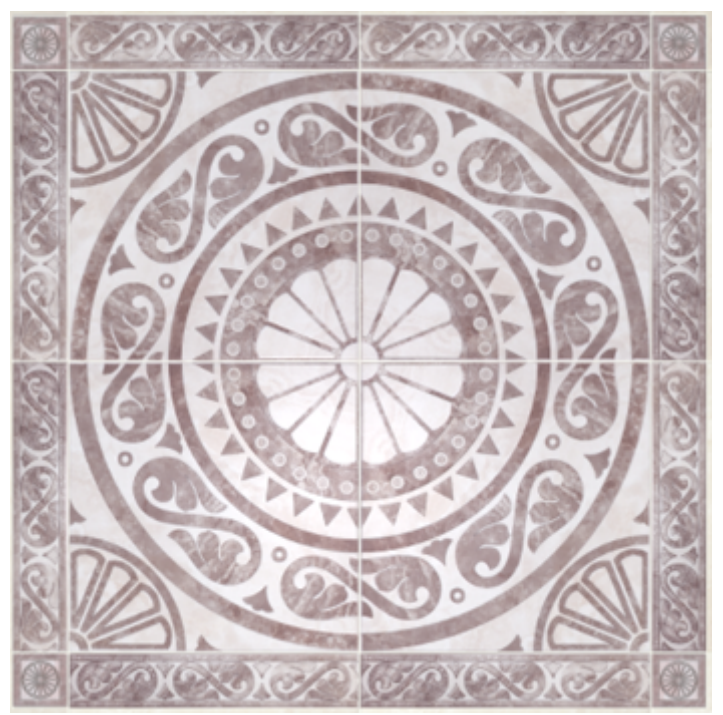

### **Габаритный горизонтальный**

#### **Чтобы создать габаритный горизонтальный бордюр:**

- 1. создайте [врезку](https://www.3d.kerama-marazzi.com/doku.php?id=putting:врезка) или [зеркало;](https://www.3d.kerama-marazzi.com/doku.php?id=object:зеркало)
- 2. выделите врезку или зеркало;
- 3. выберите плитку в **Буфере укладки**, которой следует выложить бордюр, расположите её **горизонтально**;
- 4. в Главном меню выберите «**Объекты**» → «**Бордюр**» → «**Габаритный горизонтальный**»;
- 5. бордюр отобразится на поверхности:

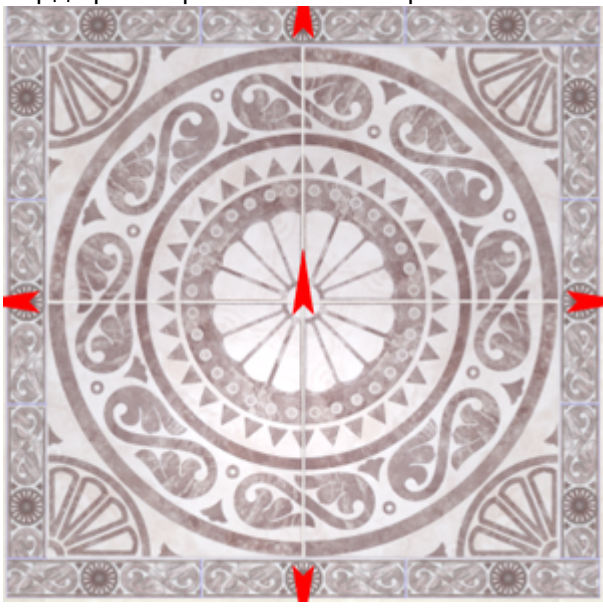

### **Габаритный вертикальный**

#### **Чтобы создать габаритный вертикальный бордюр:**

- 1. создайте [врезку](https://www.3d.kerama-marazzi.com/doku.php?id=putting:врезка) или [зеркало;](https://www.3d.kerama-marazzi.com/doku.php?id=object:зеркало)
- 2. выделите врезку или зеркало;
- 3. выберите плитку в **Буфере укладки**, которой следует выложить бордюр, расположите её **горизонтально**;
- 4. в Главном меню выберите «**Объекты**» → «**Бордюр**» → «**Габаритный вертикальный**»;
- 5. бордюр отобразится на поверхности:

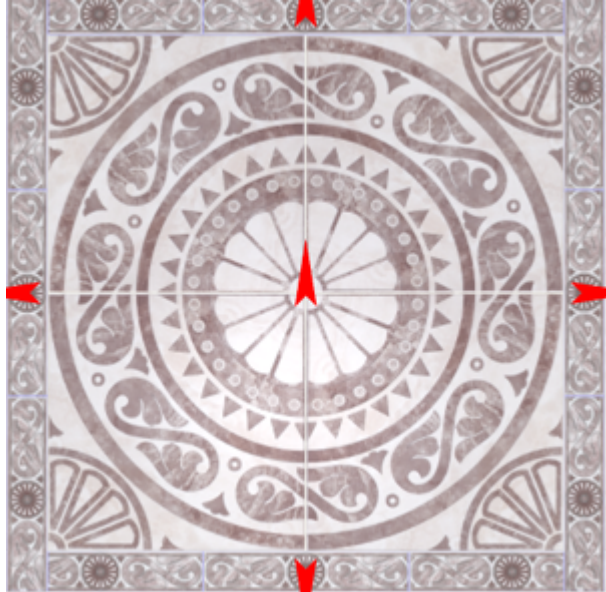

From: <https://www.3d.kerama-marazzi.com/>- **KERAMA MARAZZI 3D**

**[https://www.3d.kerama-marazzi.com/doku.php?id=putting:%D0%B1%D0%BE%D1%80%D0%B4%D1%8E%D1%80\\_%D0%BF%D0%BE\\_%D0%BF%D0%B5%D1%80%D0%B8%D0%BC%D0%B5%D1%82%D1%80%D1%83&rev=1401172129](https://www.3d.kerama-marazzi.com/doku.php?id=putting:бордюр_по_периметру&rev=1401172129)** Last update: **2020/09/28 21:42**

Permanent link:

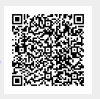